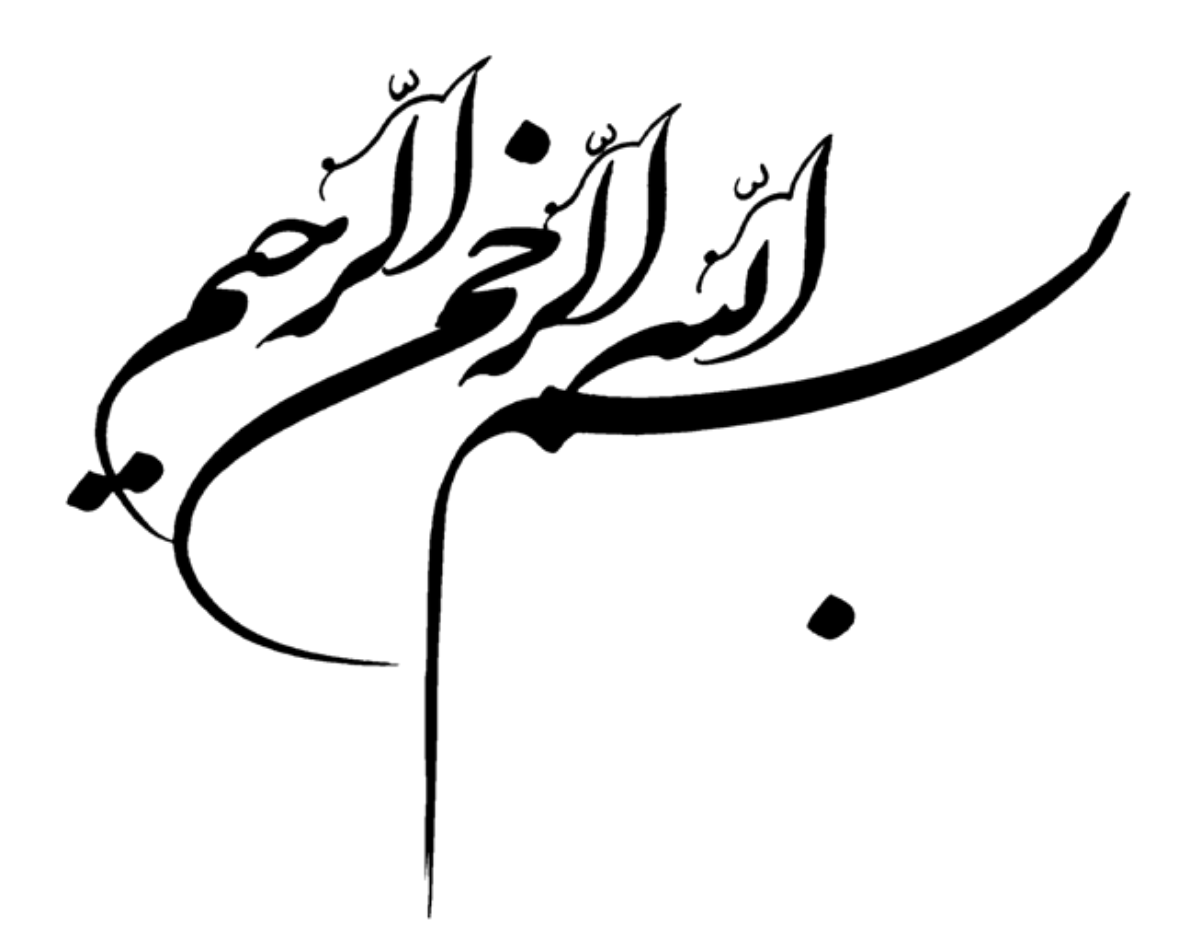

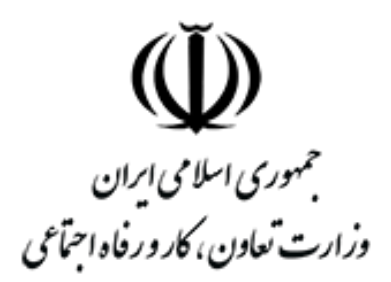

# **وزارت تعاون، کار و رفاه اجتماعی**

# **راهنمای سامانه مشوق بیمهای )نسخه اول(**

»تهیه شده در دفتر سیاستگذاری و توسعه اشتغال«

**پاییز 1399**

# **فصل -1 بنگاه**

**-1-1 ثبت نام**

# **-1-1-1 پیش ثبت نام**

بنگاه اقتصادی متقاضی بهره مندی از مزایای طرح مشوق بیمهای، الزم است به منظور ثبت نام در سامانه، ابتدا از منوی موجود در باالی صفحه اصلی سامانه، به بخش پیش ثبت نام سامانه مراجعه نماید)**[شکل 1](#page-2-0)**(.

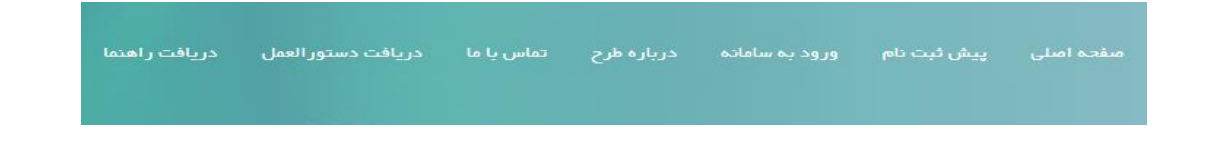

**شکل 1**

<span id="page-2-0"></span>**بنگاه اقتصادی پس از کلیک بر روی پیش ثبت نام، همانطور که در**

<span id="page-2-1"></span>[شکل 2](#page-2-1) قابل مشاهده است الزم است بر روی ثبت نام بنگاه کلیک نماید.

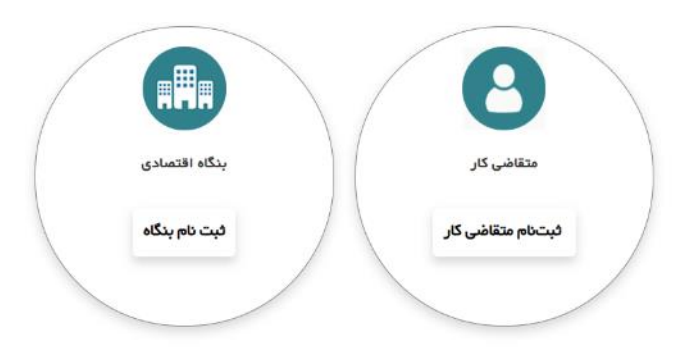

# شکل ۲

#### نوع کارگاہ

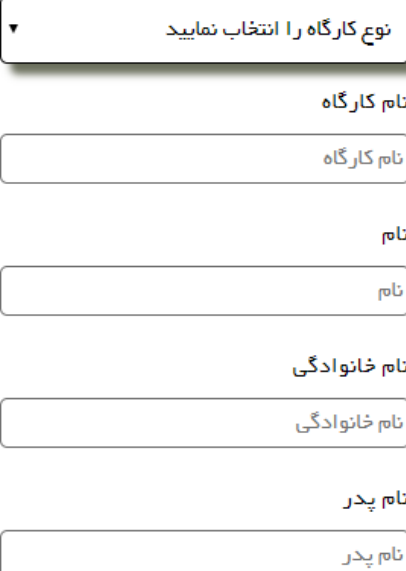

#### شماره ملی

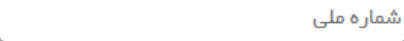

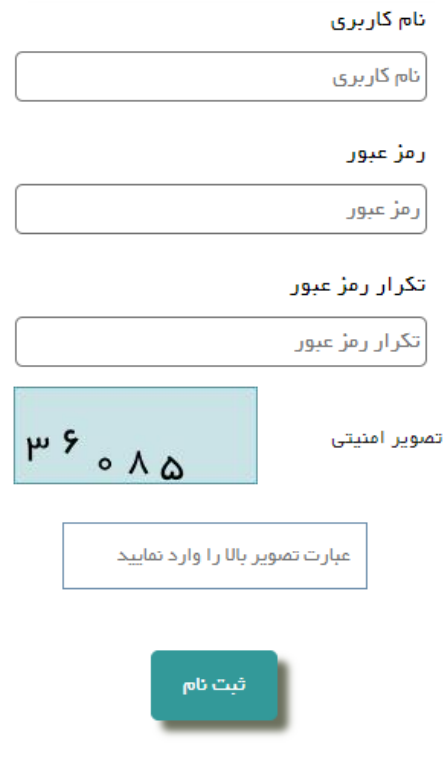

<span id="page-4-0"></span>**شکل 3**

پس از آنکه بر روی ثبت نام بنگاه کلیک نمود، در صفحه باز شده، از کاربر یک سری اطالعات اولیه به منظور انجام پیش ثبت نام گرفته می شود [\)شکل 3\(](#page-4-0). پس از ورود اطالعات خواسته شده و تعیین نام کاربری و رمز عبور به منظور مراجعات بعدی به سامانه، کاربر الزم است تصویر امنیتی را در کادر مشخص شده وارد نماید و بر روی ثبت نام کلیک نماید.

## **-2-1-1 تکمیل ثبت نام**

پس از انجام پیش ثبت نام و ورود موفق به پنل کاربری، الزم ا ست از منوی سمت چپ، بر روی تکمیل ثبت نام کلیک نماید، در صفحه باز شده مطابق [شکل](#page-4-1) **.**4**found not source Reference! Error** ، از ستون تکمیل ثبت نام بر روی دکمه تعبیه شده کلیک نماید.

<span id="page-4-1"></span>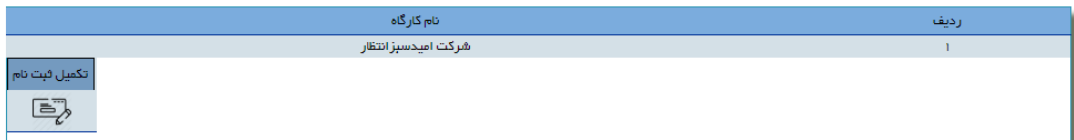

در صفحه باز شده الزم است در چند گام اطالعات را به ترتیب وارد نماید و در هر مرحله بر روی ثبت اطالعات کلیک نماید و برای رفتن به مرحله بعد بر روی گام بعدی کلیک نماید و در صورتی که نیاز به ویرایش اطالعاتی باشد بر روی گام قبلی کلیک نماید تا به مرحله مورد نظر برود و پس از ویرایش اطالعات الزم بر روی دکمه ذخیره اطالعات کلیک نماید.

#### -1-2-1-1 **گام اول**

در این گام الزم است اطالعات فردی صاحب بنگاه ثبت گردد و پس از ثبت اطالعات بر روی دکمه ثبت اطالعات کلیک شود و در صورتی که سامانه پیام اطالعات با موفقیت ذخیره شد را داد، کاربر الزم است بر روی دکمه گام بعدی کلیک نماید تا به گام بعدی برود و اطالعات سایر گام ها را تکمیل نماید.

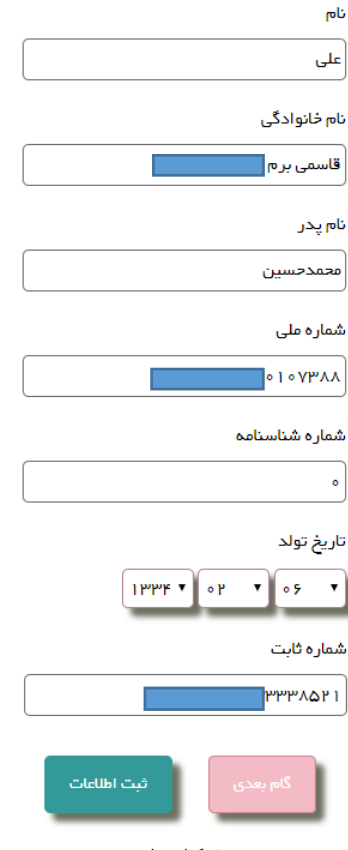

**شکل 5**

-2-2-1-1 **گام دوم** 

در این گام الزم است تا اطالعات مربوط به بنگاه مانند کدکارگاهی بیمه، شعبه بیمه پردازی و اطالعات پستی بنگاه وارد گردد، پس از ورود اقالم اطالعاتی خواسته شده در این گام، بر روی ثبت اطالعات کلیک نمایید و سپس برای رفتن به گام بعد بر روی دکمه گام بعدی کلیک نمایید.

**تذکر مهم:** در این بخش مقادیر کدکارگاهی بیمه و شعبه بیمه پردازی را به درستی وارد نمایید در غیر اینصورت در زمان تایید نهایی اطالعات و استعالم وضعیت کارگاه از طریق سازمان تامین اجتماعی باخطا روبرو خواهید شد و ثبت نام شما ناقص خواهد ماند.

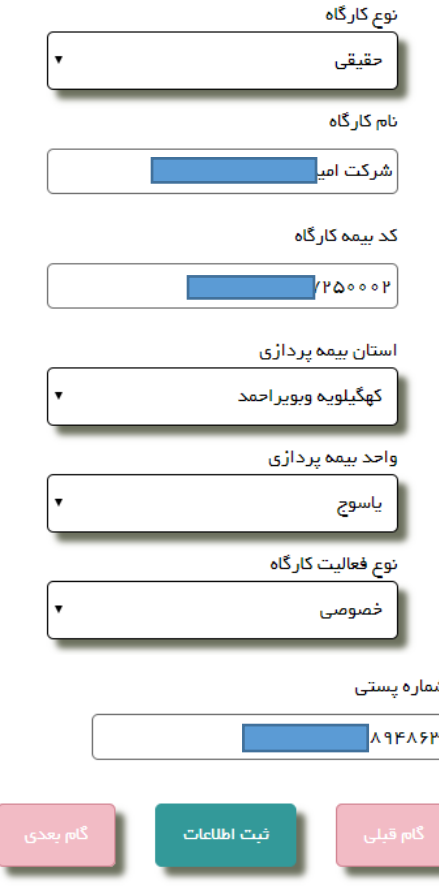

**شکل 6**

-3-2-1-1 **گام سوم**

در این گام الزم است تصویر لیست بیمه بنگاه در سامانه بارگذاری گردد، پس از انتخاب تصویر لیست بیمه، بر روی دکمه ذخیر اطالعات کلیک نمایید و پس از آنکه با موفقیت بارگذاری گردید و تصویر آن را در مرورگر خود مشاهده نمودید بر روی گام بعدی کلیک نمایید تا به گام بعدی بروید.

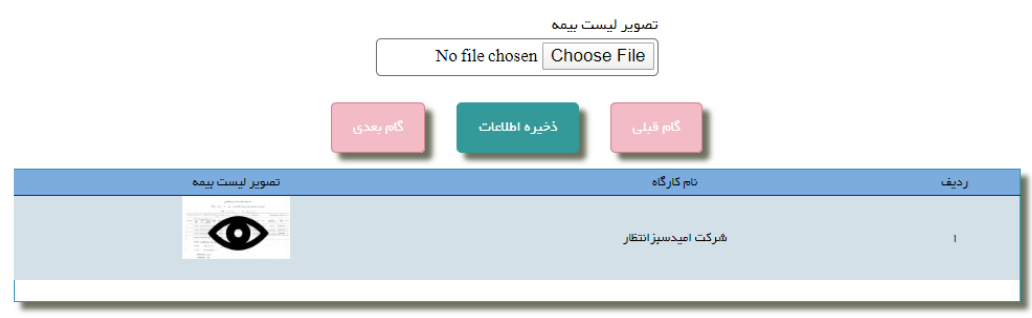

**شکل 7**

#### -4-2-1-1 **گام چهارم**

در این گام، بنگاه دار الزم است اطالعات موقعیت های شغلی خود را که قصد دارد در طرح مشوق بیمهای، برای آن موقعیت های شغلی، داوطلبینی را استخدام نماید، مشخص نماید. برای این منظور الزم است حداقل دو کاراکتر از بخشی از عنوان شغلی مورد نظر وارد شود و از لیست کشویی باز شده بر روی شغل مورد نظر کلیک گردد و در انتها بر روی دکمه ذخیر اطالعات کلیک گردد و به همین ترتیب می توان مشاغل دیگر را نیز اضافه نمود و پس از انتخاب هر شغل جدید الزم است بر روی دکمه ذخیره اطالعات، کلیک شود.

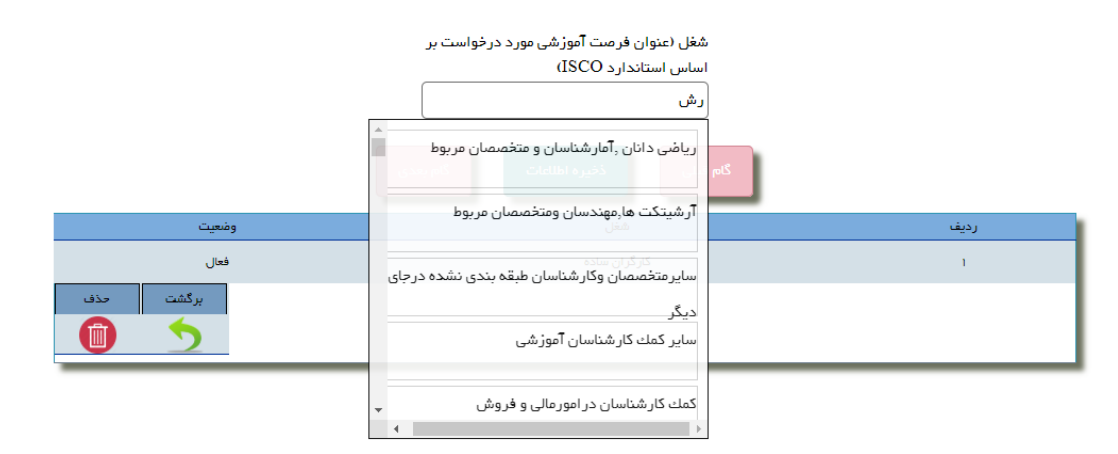

**شکل 8**

### -5-2-1-1 **گام پنجم**

در این گام، اطالعات وارد شده در گام های قبلی، لیست می گردد، کاربر الزم است این اطالعات را بررسی نماید و در صورتی که مغایرتی وجود دارد با استفاده از دکمه گام قبلی، به گام مورد نظر برود و اطالعات الزم را ویرایش نماید و پس از ویرایش بر روی دکمه ذخیره اطالعات کلیک نماید.

در صورتی که اطالعات مورد تایید کاربر است و مشکلی وجود ندارد، کاربر الزم است بر روی دکمه ثبت نهایی اطالعات کلیک نماید تا ثبت نام خود را نهایی نماید و بتواند داوطلبین را به منظور جذب انتخاب نماید.

**تذکر مهم:** در این مرحله در صورتیکه براساس ضوابط طرح مشوق بیمهای و استعالم های صورت گرفته از سازمان تامین اجتماعی و سازمان ثبت احوال، مغایرتی وجود داشته باشد، ثبت نام شما نهایی نمی گردد، در این راستا پیغام های خطای متناسب داده می شود که الزم است کاربر در صورت امکان، موارد خطا را با برگشت به گام های قبلی اصالح نماید و مجددا ثبت نام خود را نهایی نماید.

### <span id="page-8-1"></span>**-2-1 انتخاب داوطلب**

پس از آنکه بنگاه اقتصادی ثبت نام خود را با موفقیت به پایان رساند، حال می تواند داوطلبین را با مراجعه به بخش انتخاب داوطلب، در منوی عملیات، انتخاب نماید. با ورود به این بخش کاربر [شکل 9](#page-8-0) را مشاهده می نماید، الزم است از ستون انتخاب داوطلبین، بر روی دکمه تعبیه شده کلیک نماید.

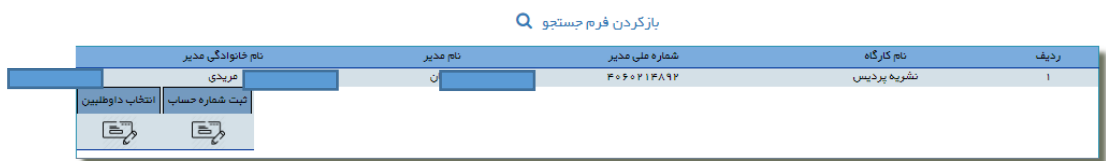

<span id="page-8-0"></span>**شکل 9**

در صفحه باز شده لیست داوطلبین قابل مشاهده می باشد [\)شکل 10\(](#page-9-0)، کاربر الزم است با استفاده از فرم جستجو (که با کلیک بر روی باز کردن فرم جستجو نمایش داده می شود)، داوطلبین مورد نظر را جستجو نماید.

کاربر الزم است به منظور انتخاب داوطلبین، پس از انجام جستجو، از ستون انتخاب داوطلب، داوطلبین مورد نظر را انتخاب نماید و بر روی دکمه انتخاب داوطلب در پایین صفحه، کلیک نماید، در صورتی که اطالعات به درستی در پایگاه داده ذخیره گردد، سامانه پیغام موفقیت در انتخاب داوطلبین را برای کاربر نمایش خواهد داد.

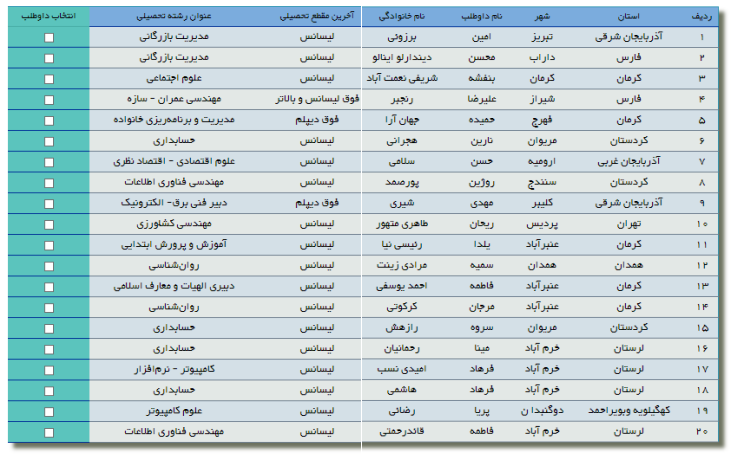

<span id="page-9-0"></span>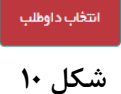

<span id="page-9-1"></span>**-3-1 افراد معرفی شده**

پس از آنکه کاربر بنگاه اقتصادی از بخش انتخاب داوطلبین، افراد مورد نظر را انتخاب نمود همانطور که در بخش [-2-1](#page-8-1) توضیح داده شد، حال الزم است با مراجعه به این بخش به منظور تایید نهایی و ارسال تصویر قرارداد برای اداره کار شهرستان وارد بخش افراد معرفی شده از منوی عملیات گردد.

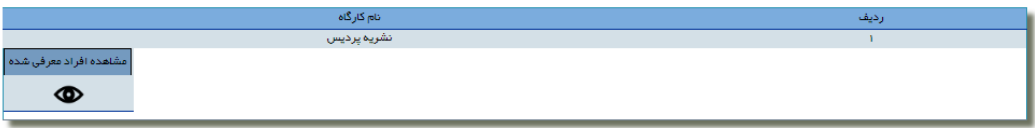

**شکل 11**

قابلیتی در سامانه برای داوطلبین متقاضی کار فراهم شده است که عالوه بر اینکه امکان انتخاب داوطلبین برای بنگاه اقتصادی وجود دارد، داوطلبین نیز بتوانند بنگاه های اقتصادی را انتخاب نمایند. در صورتی که داوطلبینی بنگاه را انتخاب نماید، درخواست داوطلبین برای بنگاه مورد نظر، در بخش افراد معرفی شده قابل مشاهده خواهد بود.

بنگاه اقتصادی می تواند با ورود به این بخش لیست درخواست های رسیده از طرف داوطلبین و همچنین داوطلبینی که خود انتخاب کرده است را مشاهده نماید و در صورتی که درخواستی مورد پذیرش است از طریق

ستون بارگذاری قرارداد، برروی دکمه تعبیه شده، کلیک نماید و در صفحه باز شده، تصویر قرارداد را بارگذاری نماید. پس از بارگذاری تصویر قرارداد در این بخش، اطالعات مربوط به این قرارداد، به منظور انجام کارشناسی، برای اداره کار شهرستان مربوطه ارسال خواهد شد.

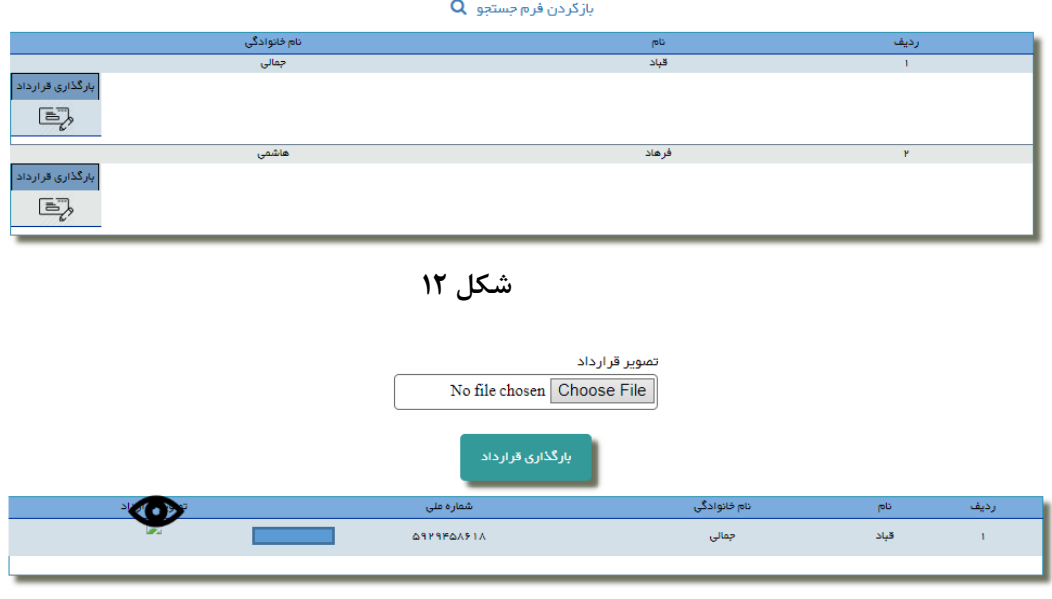

**شکل 13**

## **-4-1 ثبت شماره حساب بنگاه اقتصادی**

کاربر بنگاه اقتصادی به منظور آنکه بتواند مشوق بیمهای افراد استخدام شده را دریافت نماید الزم است با مراجعه به بخش ثبت شماره حساب در منوی عملیات، اطالعات بانکی خود را ثبت نماید.

پس از ورود به این بخش الزم است کاربر بر روی دکمه تعبیه شده از ستون ثبت شماره حساب کلیک نماید ) شکل ۱۴).

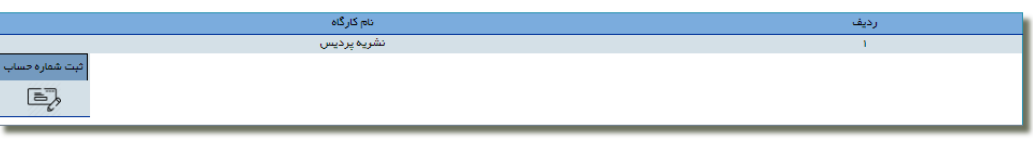

<span id="page-10-0"></span>**شکل 14**

در صفحه باز شده لازم است اطلاعات بانکی بنگاه اقتصادی ثبت گردد، ابتدا لازم است نام صاحب حساب با توجه به حقیقی و یا حقوقی بودن بنگاه اقتصادی انتخاب گردد. در صورتی که بنگاه نزد صندوق کارآفرینی امید دارای شماره حساب باشد، می تواند این شماره حساب را در بخش صندوق کارآفرینی امید، ثبت نماید و در غیر اینصورت الزم است در بخش سایر بانک ها، اطالعات یک حساب بانکی به نام شرکت و یا فرد مورد نظر، با توجه به حقوقی و یا حقیقی بودن بنگاه اقتصادی، ثبت گردد.

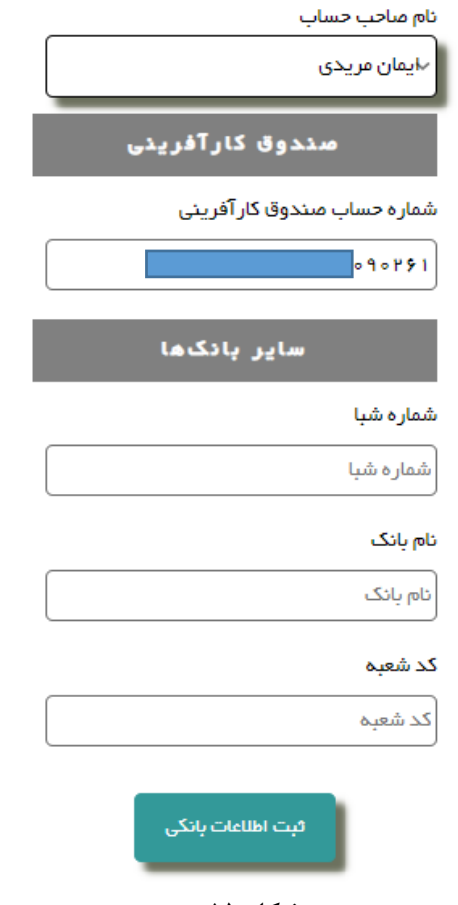

**شکل 15**

**تذکر مهم:** به منظور سهولت در دریافت مشوق بیمهای، حساب بانکی خود را با مراجعه به صندوق کارآفرینی امید، افتتاح نمایید و اطالعات آن را در سامانه ثبت نمایید.

## **-5-1 قرارداد**

## **-1-5-1 قراردادهای ارسالی**

پس از آنکه کاربر بنگاه تصویر قراردادی را براساس آنچه که در بخش ۱-۳- توضیح داده شد بارگذاری نمود، سوابق مربوط به این قراردادها در این بخش قابل مشاهده می باشد. کاربر الزم است به زیر منوی قراردادهای ارسالی از منوی قرارداد در منوی عملیاتی مراجعه نماید، پس از ورود به این بخش الزم است از ستون مشاهده افراد ارسال شده، بر روی دکمه تعبیه شده کلیک نماید. حال در صفحه باز شده سوابق درخواست های ارسال شده قابل مشاهده خواهد بود.

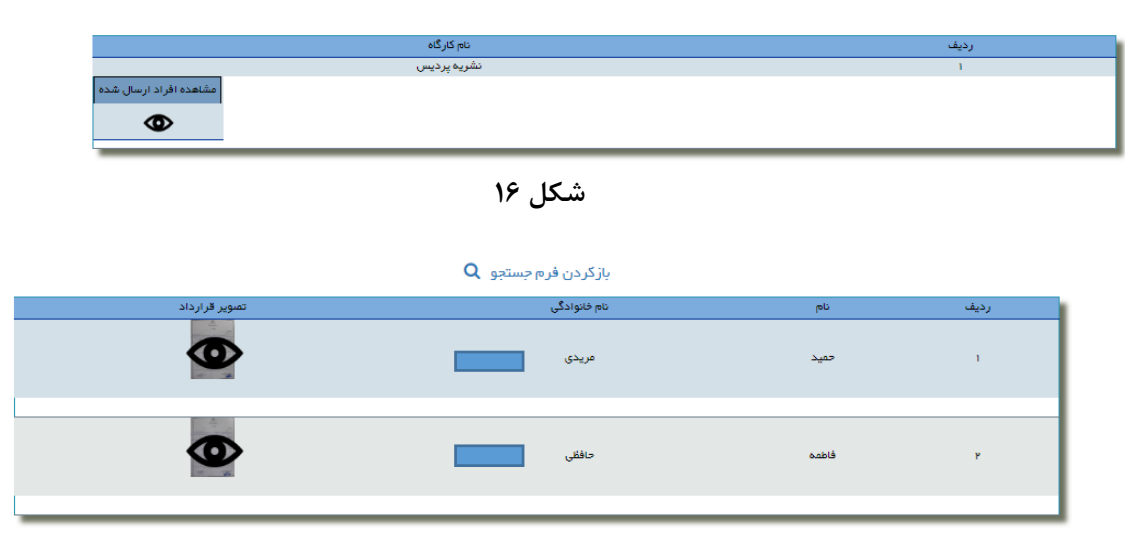

**شکل 17**

**نکته:** به منظور مشاهده تصویر قرارداد، از ستون تصویر قرارداد بر روی دکمه تعبیه شده کلیک نمایید تا تصویر قرارداد را در ابعادی بزرگتر مشاهده نمایید.

## **-2-5-1 قرارداد تایید شده**

کاربر بنگاه اقتصادی می تواند به منظور اطالع از وضعیت تایید درخواست های قرارداد ارسال شده به اداره کار شهرستان، به این بخش مراجعه نماید.

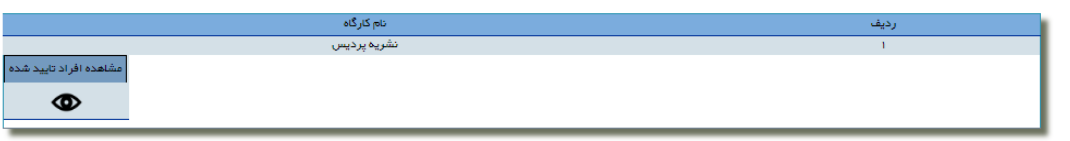

<span id="page-12-0"></span>**شکل 18**

برای این منظور الزم است کاربر به زیر منوی قرارداد تاییدی از منوی قرارداد در منوی عملیاتی مراجعه نماید، پس از ورود به این بخش [شکل 18](#page-12-0) قابل مشاهده خواهد بود، الزم است از ستون مشاهده افراد تایید شده، بر روی دکمه تعبیه شده کلیک شود. در صفحه باز شده لیست قراردادهایی که مورد تایید اداره کار مربوطه قرار گرفته است، قابل مشاهده خواهد بود.

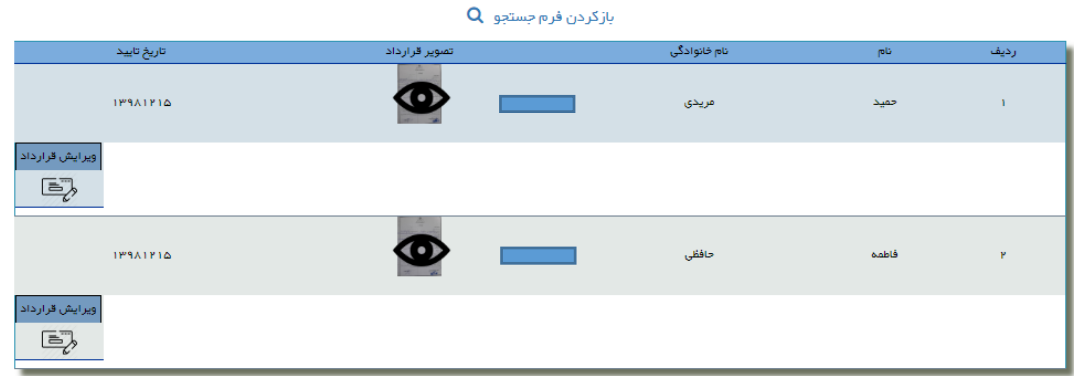

**شکل 19**

**نکته:** این امکان وجود دارد که تصویر قرارداد توسط بنگاه ویرایش گردد، برای این منظور الزم است ابتدا از اداره کار مربوطه خواسته شود تا اجازه ویرایش جزئیات قرارداد مربوطه را بدهد و سپس از این بخش و باتوجه به قرارداد مورد نظر، الزم است از ستون ویرایش قرارداد، بر روی دکمه تعبیه شده کلیک شود تا در صفحه باز شده، تصویر قرارداد ویرایش گردد.

## **-3-5-1 قرارداد برگشتی**

پس از بررسی کارشناس اداره کار، امکان دارد قراردادی به دلیل نظر کارشناس مربوطه مورد پذیرش قرار نگیرد، به منظور مشاهده لیست این قراردادها و علت آن، الزم است به زیر منوی قرارداد برگشتی در منوی قرارداد از منوی عملیاتی مراجعه شود.

## **-6-1 پنل بانک**

## **-1-6-1 لیست پرداختی**

به منظور مشاهده و کنترل لیست پرداختی ها، بنگاه می تواند به زیر منوی لیست پرداختی از منوی پنل بانک مراجعه نماید. با مراجعه به این بخش لیست پرداختی ها و مبلغ آن برای بنگاه اقتصادی، قابل مشاهده است.

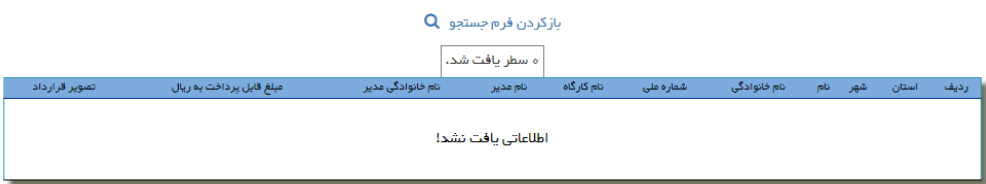

**شکل 20**

### **-7-1 پیام**

کاربران بنگاه اقتصادی، درصورتی که با مشکل فنی در سامانه روبرو شوند و یا سواالتی در رابطه با طرح مشوق بیمهای داشته باشند، می توانند به بخش ارسال پیام در منوی پیام سامانه مراجعه نمایند. در این بخش مطابق [شکل ،21](#page-14-0) پس از ورود اقالم اطالعاتی بخش دریافت کننده پیام، موضوع پیام و متن پیام، الزم است بر روی دکمه ارسال پیام کلیک شود.

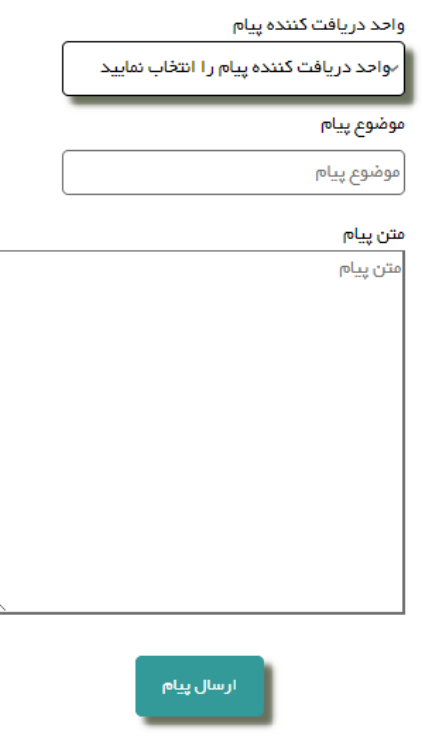

<span id="page-14-0"></span>**شکل 21**

#### **-8-1 رمز عبور**

کاربر می تواند به منظور ویرایش رمز عبور خود به بخش تغییر رمز عبور از منوی عملیاتی سامانه مراجعه نماید.

پس از ورود اقالم اطالعاتی خواسته شده شامل رمز عبور فعلی، رمز عبور جدید و تکرار رمز عبور جدید، الزم است بر روی دکمه ویرایش رمز کلیک شود تا رمز عبور ورود به سامانه ویرایش گردد.

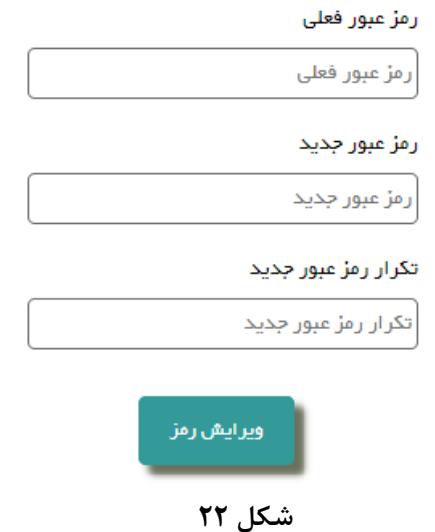

**-9-1 ورود و خروج از پنل کاربری**

# **-1-9-1 ورود به سامانه**

در صورتیکه کاربر در سامانه ثبت نام اولیه را با موفقیت انجام داده باشد، الزم است به منظور مراجعات بعدی به سامانه، به بخش ورود به سامانه از نوار ابزار باالی صفحه مراجعه نماید.

پس از ورود نام کاربری، رمز عبوری که در زمان پیش ثبت نام انتخاب شده بود، کاربر الزم است تصویر امنیتی را در کادر مشخص شده وارد نماید و بر روی دکمه ورود کلیک نماید تا وارد پنل کاربری خود شود، در زمان ورود اطلاعات کاربری دقت شود که زبان کیبورد، بر روی انگلیسی قرار گرفته باشد (شکل ۲۳).

## **-2-9-1 خروج**

پس از ورود به سامانه و انجام عملیات مربوطه، در صورتی که دیگر کاری با پنل کاربری خود ندارید، بهتر است به منظور رعایت ضوابط امنیتی، بر روی دکمه خروج در منوی عملیات سامانه کلیک شود تا از سامانه خارج گردید.

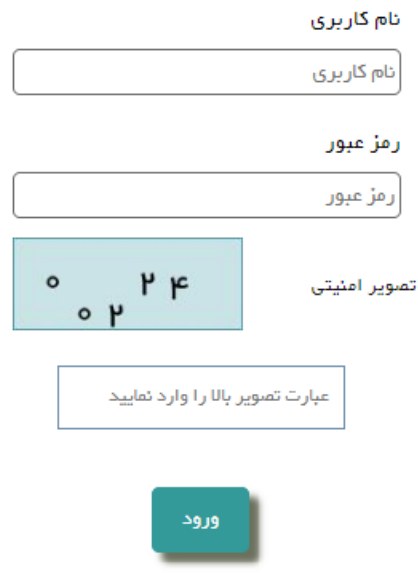

<span id="page-16-0"></span>شکل ۲۳